## Présentation pour le Club FADOQ de Brossard

Vos photos dans l'écosystème Apple

Denis Vachon

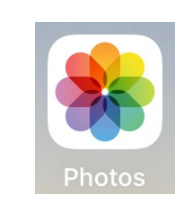

### Introduction

Cette présentation discutera de ce qui advient des photos et vidéos prises avec nos téléphones Apple (iPhone) et nos tablettes (iPad). On ne parlera pas de prise de photos ni de modification de photos.

On parlera de l'App Photos (pour la consultation, le partage et la gestion de vos photos et albums).

## Où sont mes photos?

Photos iCloud enregistre automatiquement\* chacune de vos photos et de vos vidéos dans le nuage iCloud associé à votre ID Apple. À l'ouverture de votre compte Apple, on vous donne 5 Go d'espace de stockage. Si votre espace iCloud est plein ou près de l'être, vous pourriez recevoir une alerte vous invitant à en acheter plus. (\* à condition d'être activé)

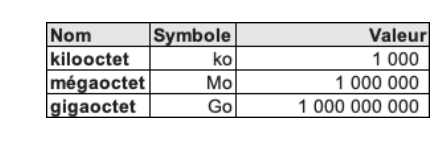

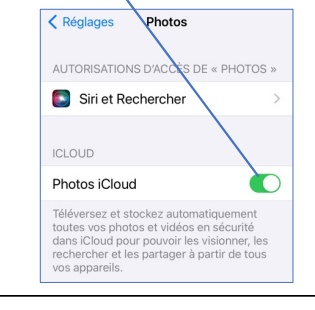

## Plus de pixels = meilleure résolution

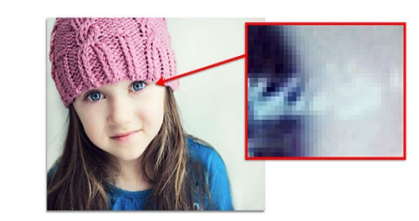

À titre d'exemple: 1104 x 495 pixels: 436 ko 4032 x 3024 pixels: 1 à 3 Mo

5 Go représente 2500 photos de 2 Mo

#### PIXELS:

- Minuscules points de couleurs qui composent la photo
- La netteté de l'image dépend du nombre de pixels
- Le nombre de pixels détermine la capacité d'agrandissement

Le poids d'un fichier photo représente la quantité de mémoire nécessaire pour stocker un document. Il est exprimé en kilooctets (ko) ou en mégaoctet (Mo).

#### Activer Photos iCloud

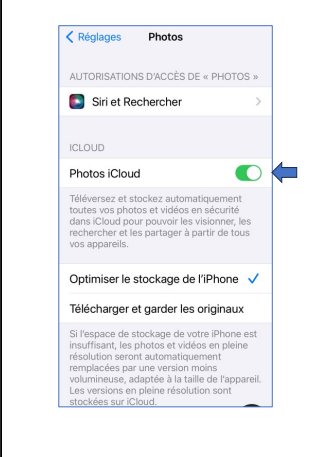

Les Photos et vidéos que vous conservez dans Photos iCloud occupent de l'espace de stockage sur votre compte iCloud ET sur votre appareil. Ils se synchronisent!

Si l'espace de stockage de votre appareil est insuffisant, les photos en pleine résolution seront remplacées automatiquement par une version moins volumineuse.

Att: si vous n'activez PAS Photos iCloud… conservez des copies de sauvegarde de votre photothèque sur votre Mac ou PC Windows.

Tant que vous disposez d'assez d'espace (sur votre compte iCloud et sur vos appareils), vous pouvez stocker autant de photos et de vidéos que vous le souhaitez. Votre photothèque n'est pas incluse dans votre sauvegarde iCloud.

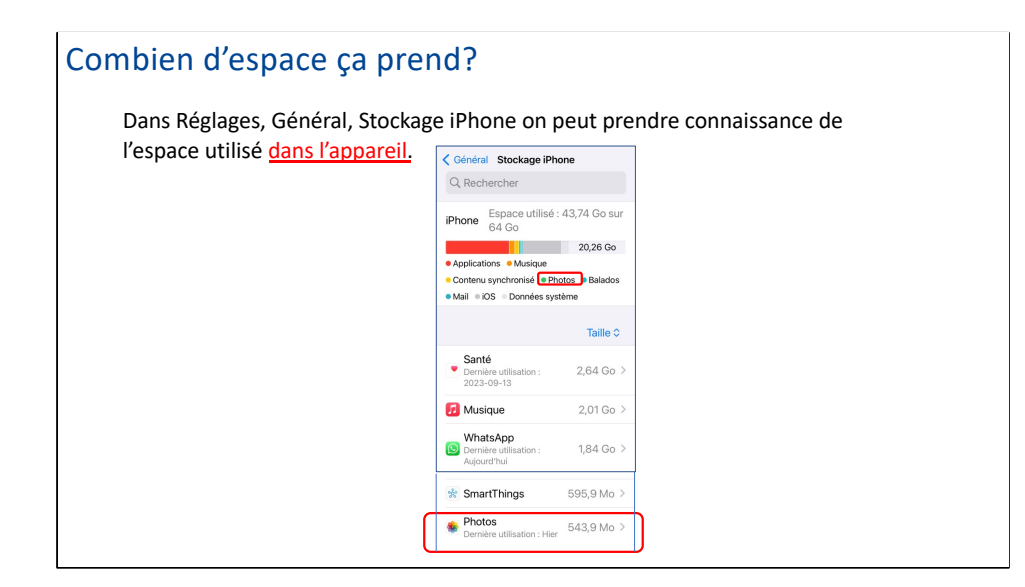

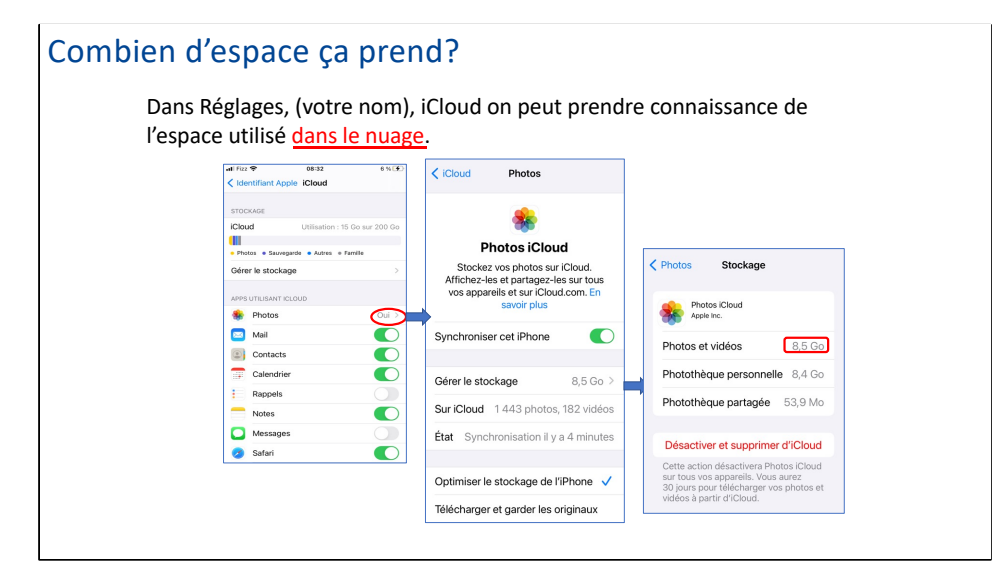

N.B. 544 Mo .vs. 8.5 Go pour la même photothèque (version moins volumineuse sur l'appareil).

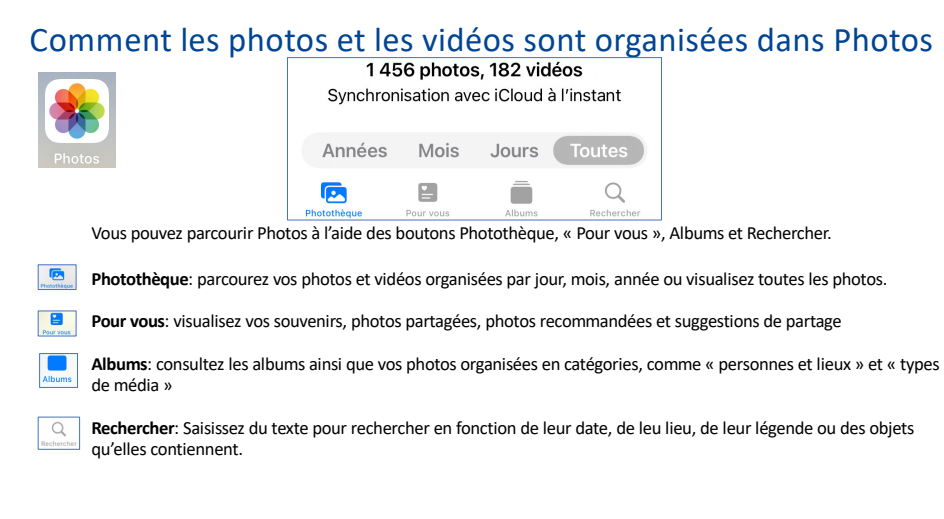

Touchez une photo pour l'afficher en plein écran. Touchez deux fois ou écartez les doigts pour effectuer un zoom avant. Faites glisser pour voir d'autres parties de la photo. Touchez deux fois ou pincez pour effectuer un zoom arrière.

#### Deux Photothèques c'est mieux qu'une

Apple vous offre une Photothèque personnelle et une **Photothèque partagée**1. Vous ne pouvez faire partie que d'une seule photothèque partagée à la fois. Vous pourrez ainsi partager des photos et vidéos avec jusqu'à cinq autres amis ou membres de votre famille<sup>2</sup>. Tous les membres pourront contribuer des photos/vidéos, les consulter, les modifier et les supprimer. Les deux  $\overline{\mathbb{C}}$ photothèques Photothèque  $\Delta$ Les 2 photothèques sont des « vases de la personnelle de la partie d'allement droit.<br>Communiquant » Dans le coins supérieur droit. communiquant ».28 22 partagée Placer dans la ೭೭ Indicateur de photothèque part... photothèque parta. Partager  $\mathbb{O}$ des photos Regarder la Placer dans la  $\odot$ vidéo souvenir  $\infty$ photothèque per... Afficher le plan  $\mathbb D$ 

1 Vous devez exécuter iOS 16.1, iPadOS 16.1 ou macOS Ventura. La personne qui configure une photothèque partagée en est le propriétaire. Accédez à Réglages > [votre nom] > iCloud > Photos, touchez « Photothèque partagée », puis suivez les instructions pour ajouter des membres et placer des photos dans la photothèque partagée.

<sup>2</sup> Seuls les utilisateurs d'un appareil Apple peuvent collaborer à une photothèque iCloud.

N.B. Vous n'avez pas besoin d'activer le partage familial pour configurer une photothèque partagée.

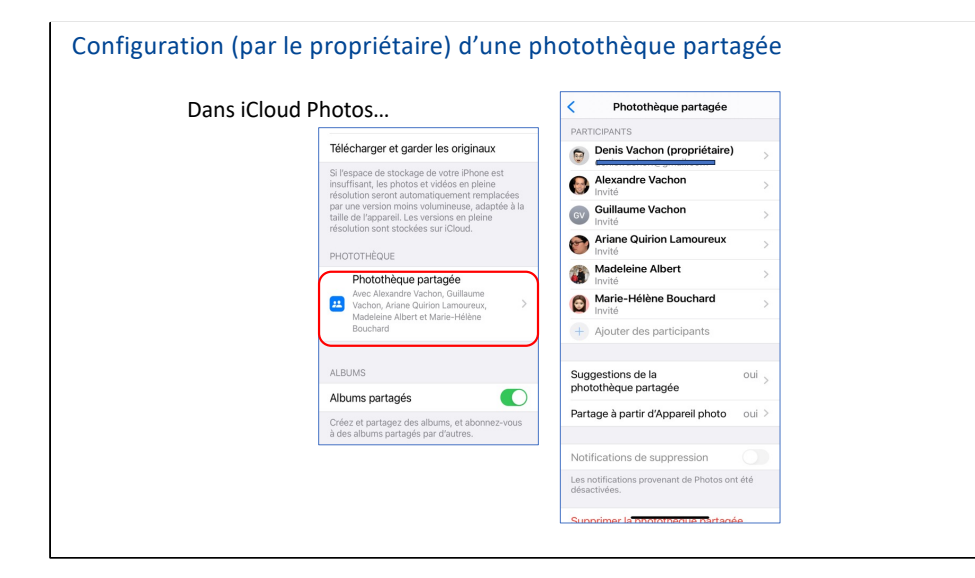

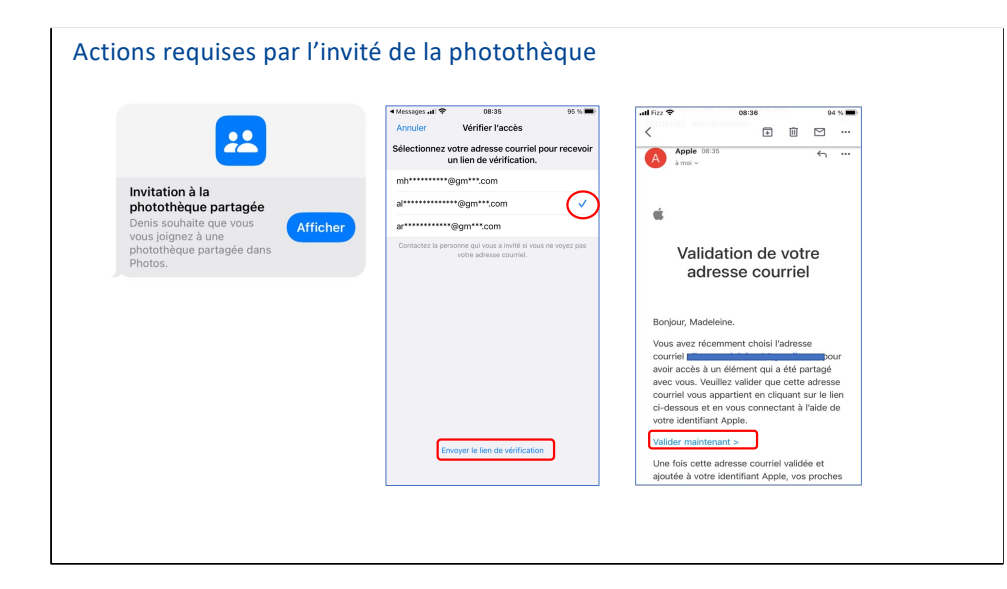

### On fait le ménage?

Lorsque vous utilisez Photos iCloud sur l'iPhone, les photos que vous supprimez sont synchronisées avec le nuage et sur tous vos autres appareils…elles sont supprimées partout.

Les photos que vous supprimez sont envoyées dans (l'album) « Suppressions récentes », que vous déverrouillez à l'aide de la méthode d'authentification de votre appareil.

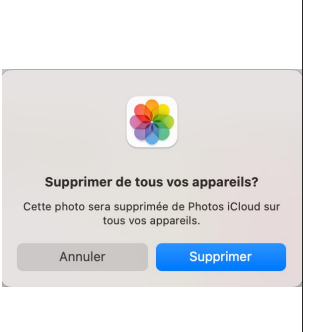

Pendant les 30 jours suivants, il est possible de les récupérer. Sinon, elles seront supprimées définitivement.

Si vous avez supprimé ou masqué une photo ou une vidéo par accident, secouez votre iPhone (dans un délai de 8 minutes), puis touchez « Annuler Supprimer » ou « Annuler Masquer ».

Lorsque vous utilisez iCloud Photos, les modifications que vous apportez à vos photos et vidéos sont enregistrées sur tous vos appareils.

## Photos et vidéos supprimées

Pour récupérer les photos supprimées ou pour les supprimer définitivement:

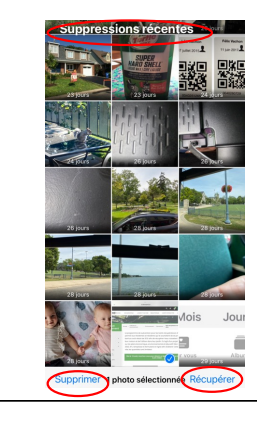

#### **Im Suppressions récentes** <sup>△</sup>

- Touchez Album, puis touchez « Suppressions récentes » sous Autres
- Touchez Sélectionner, puis choisissez les photos et vidéos à récupérer ou à supprimer
- Choisissez Récupérer ou Supprimer, en bas de l'écran

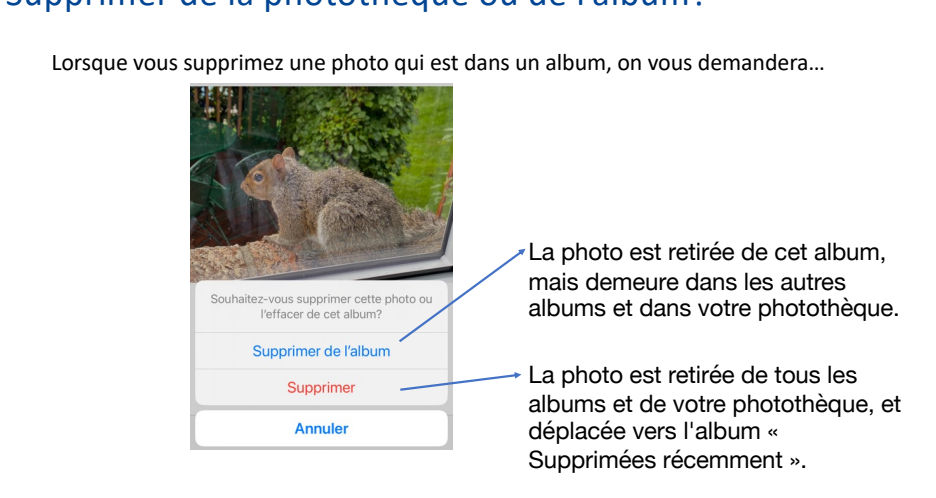

## Supprimer de la photothèque ou de l'album?

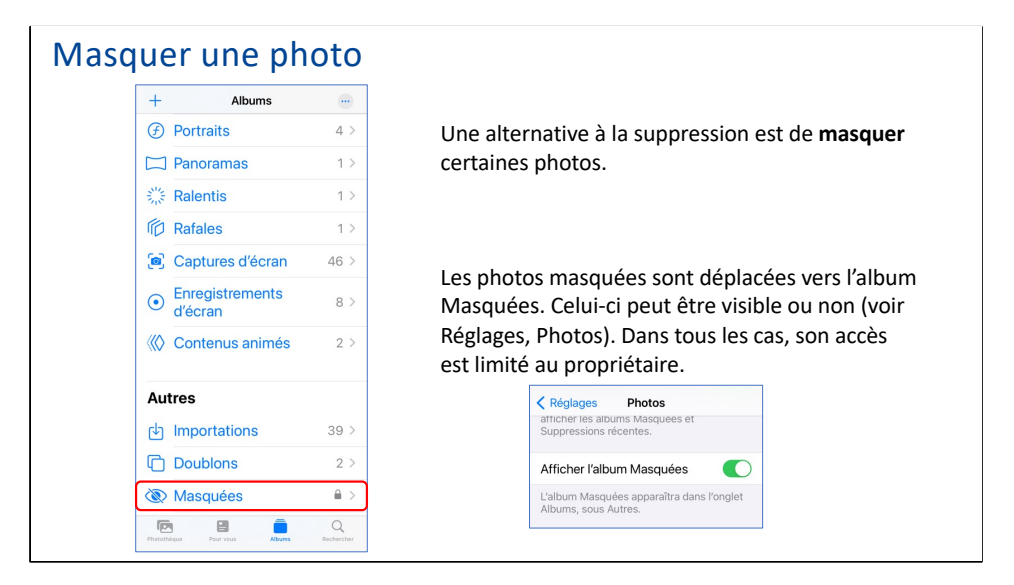

Touchez (…) puis touchez **Masquer** dans la liste d'options.

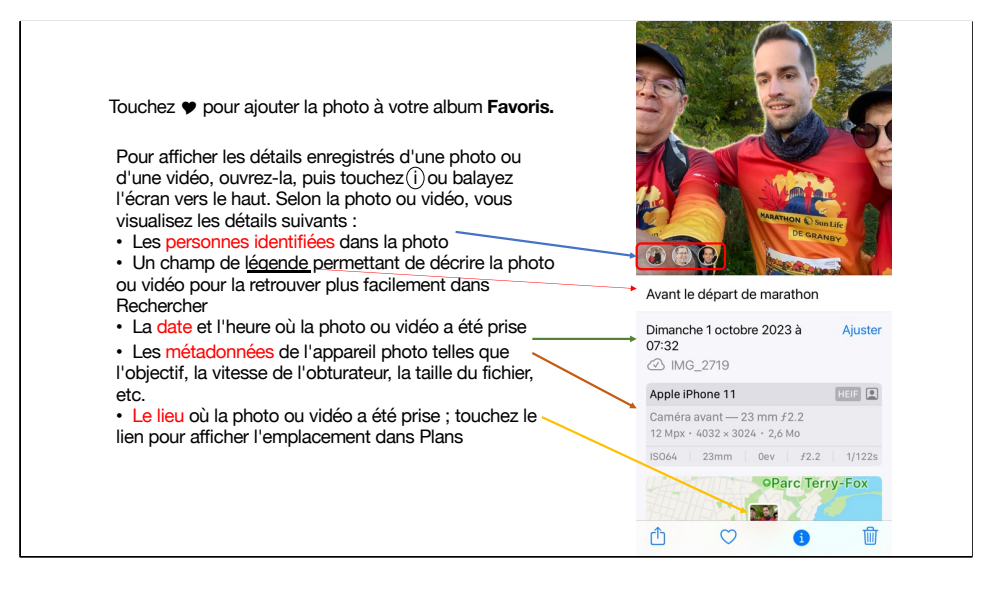

(i) pour Information.

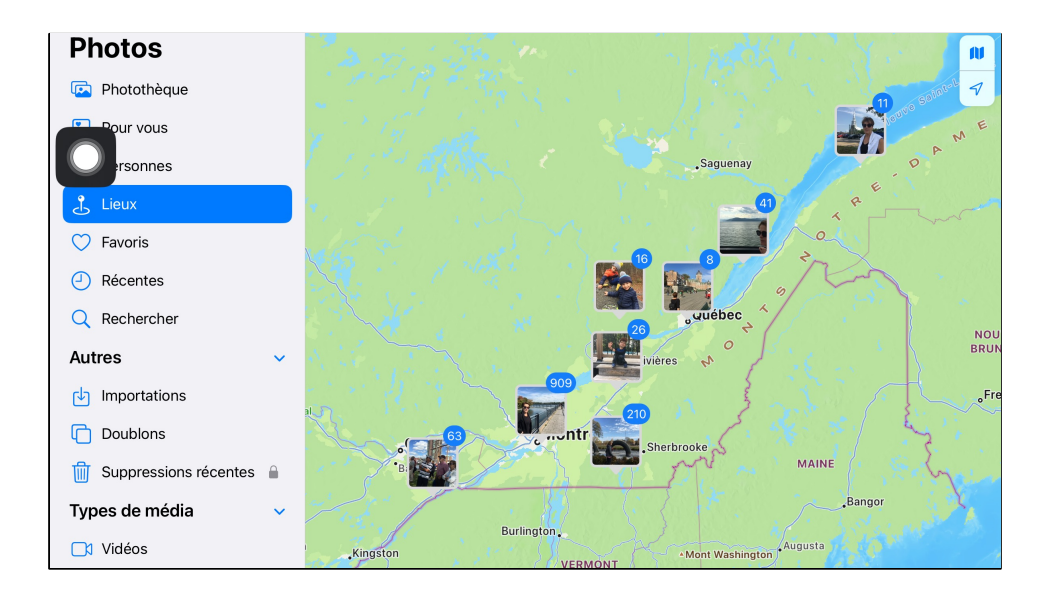

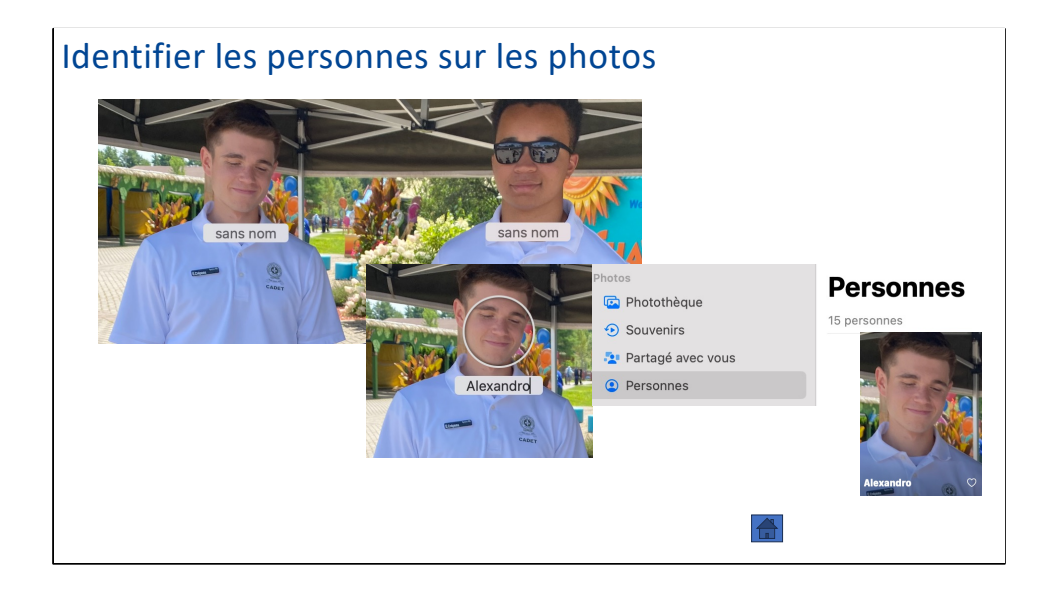

# Retrouver les photos d'une personne, d'un lieu…**Rechercher** Q Q Photos, personnes, lieux... Rechercher **Personnes** Marie-Hélè... Charles Va... Recherches récentes Effacer souris

### Rechercher et supprimer les photos en double

Si votre photothèque contient des photos ou des vidéos en double<sup>1</sup>, l'app Photos les identifie et les placent dans l'album Doublons.

Vous pouvez fusionner des photos et vidéos en double pour gagner de l'espace et nettoyer votre photothèque.

La fusion combine la version de meilleure qualité et toutes les données pertinentes des doublons, et conserve cette version dans votre photothèque. Les doublons restants sont déplacés dans l'album « Suppressions récentes ».

<sup>1</sup>La fonction Dupliquer permet de faire une copie (pour l'annoter, par exemple).

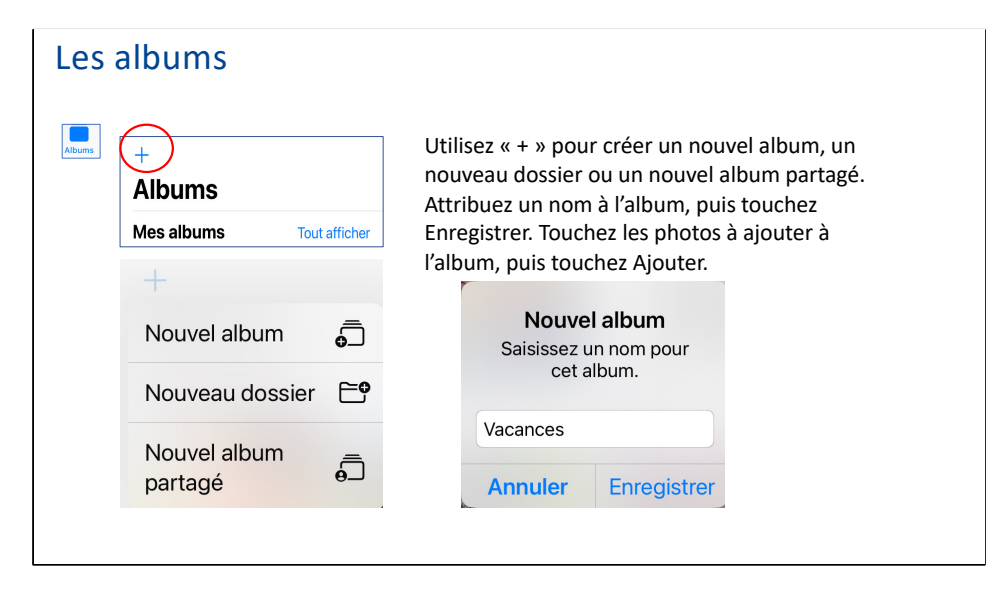

L'album Récentes affiche l'intégralité de votre collection de photos en fonction de leur ordre d'ajout à la photothèque.

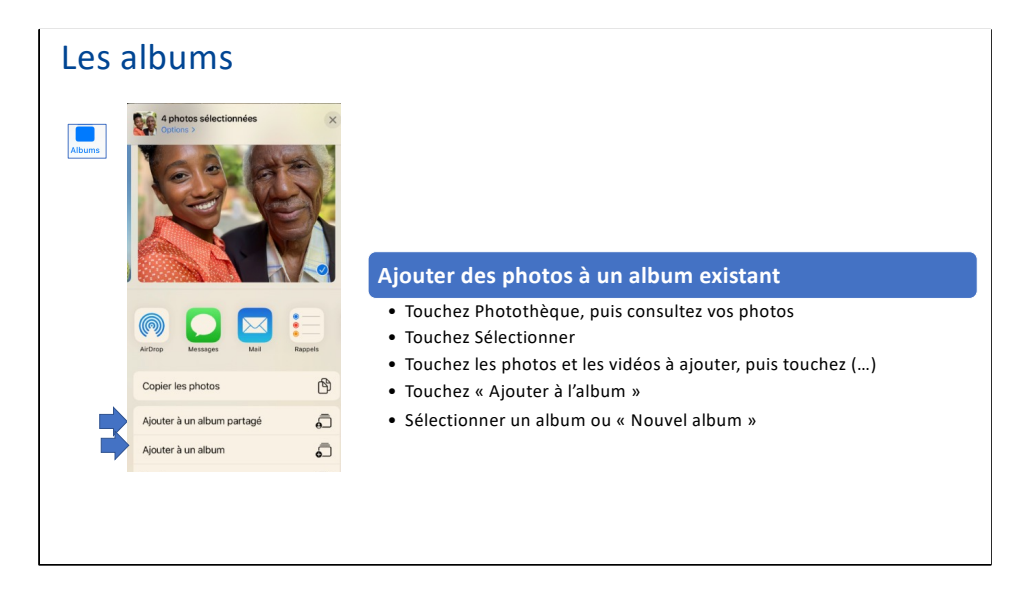

L'album Récentes affiche l'intégralité de votre collection de photos en fonction de leur ordre d'ajout à la photothèque.

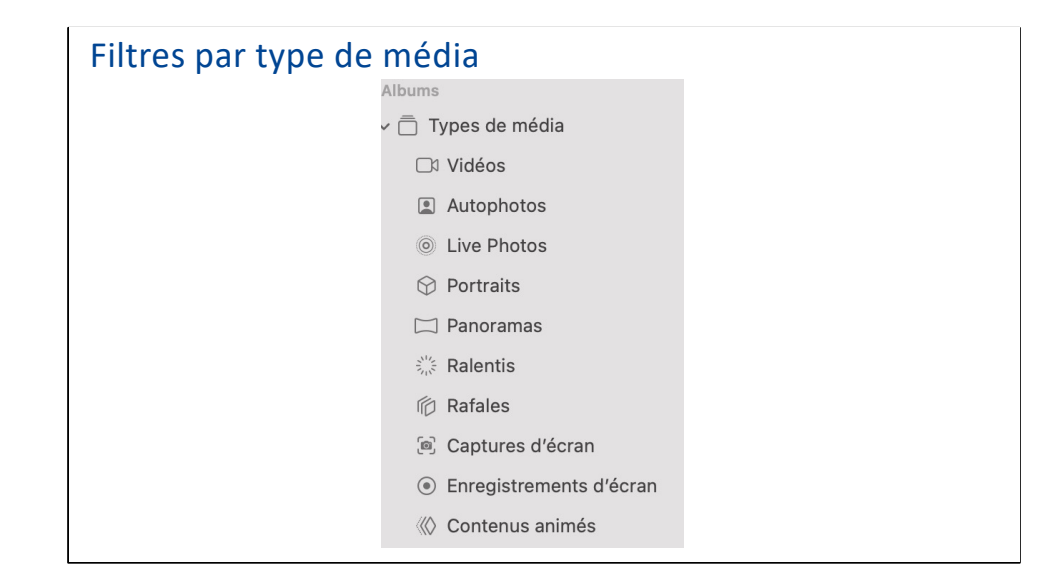

## Créer des dossiers pour contenir plusieurs albums

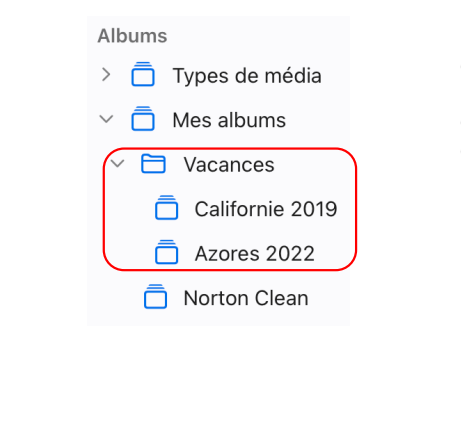

Par exemple, vous pouvez créer un dossier nommé « Vacances » et créer plusieurs albums au sein du dossier de toutes vos vacances. Vous pouvez également créer des dossiers à l'intérieur des dossiers.

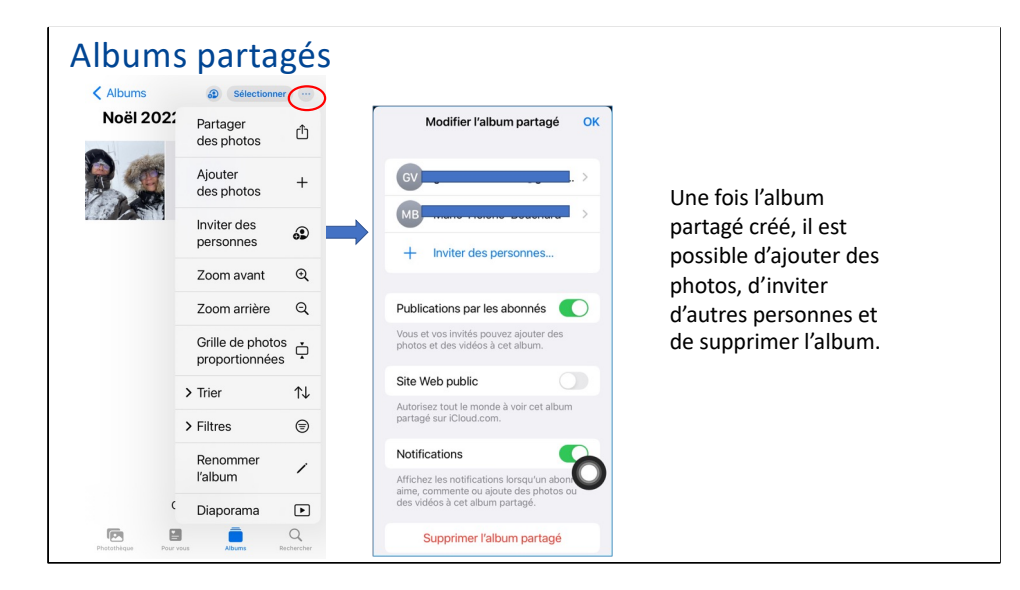

N.B. Un album partagé n'est pas la même chose qu'une photothèque partagée. On peut créer plusieurs albums partagés et inviter autant de personnes que l'on souhaite.

Il est également possible de créer des albums intelligents en précisant des critères de sélection.

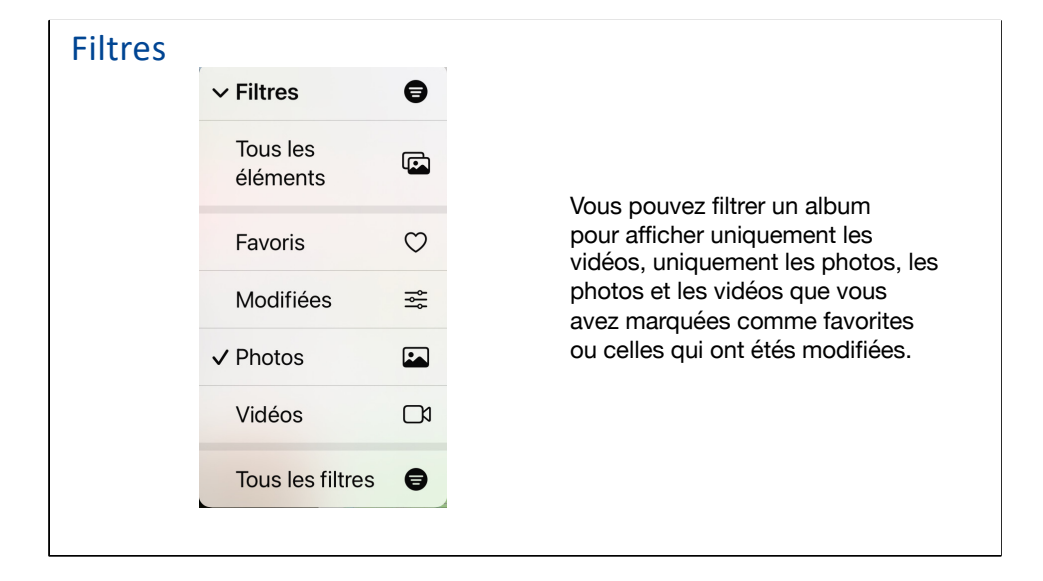

Ouvrez un album, puis touchez (…). Touchez Filtres, puis choisissez le filtre à appliquer aux photos et vidéos de l'album. Touchez OK.

Pour supprimer un filtre d'un album, touchez =, touchez « Tous les éléments », puis touchez OK.

On peut également trier les photos et vidéos d'un album, de différentes façons.

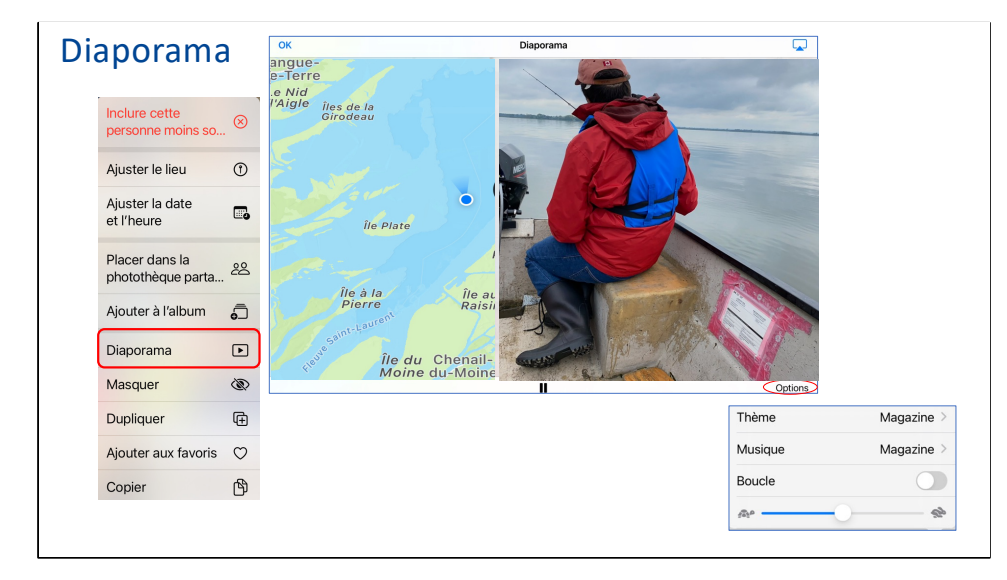

À partir d'un album ou d'une sélection de photos, touchez (…) dans le coin puis Diaporama. Le diaporama débute avec un thème, une musique et un rythme (tortue vs lièvre) par défaut.

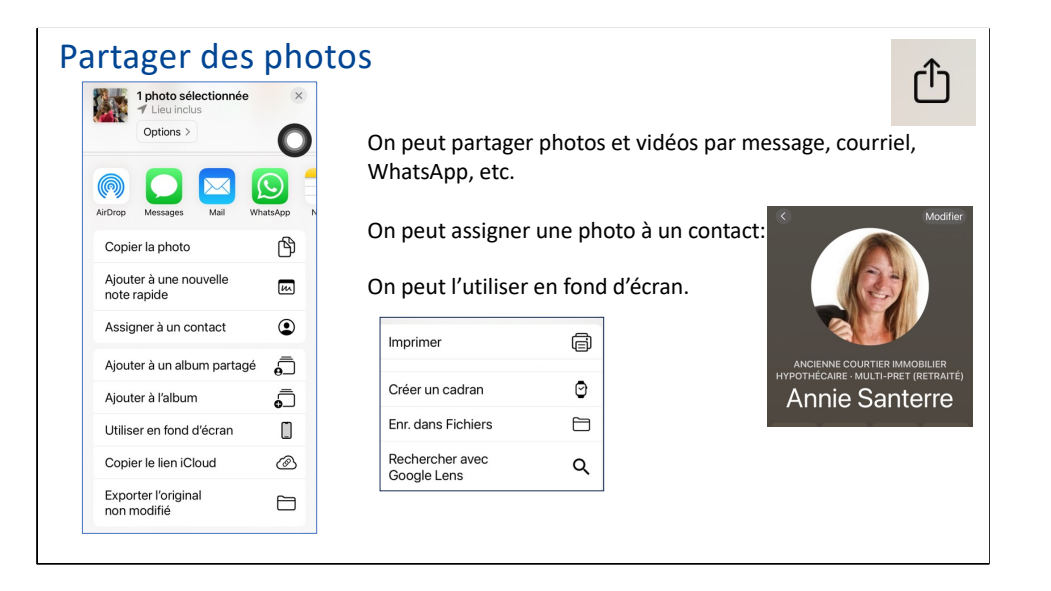

Si on dispose d'une imprimante sans fil (Wi-Fi), on peut imprimer à partir d'un iPhone ou d'un iPad.

### Partager des photos à l'aide des suggestions de partage

La fonctionnalité « Suggestions de partage » recommande des photos d'un évènement que vous pourriez vouloir partager, et selon les personnes présentes sur ces photos, les personnes avec qui les partager. Les personnes avec lesquelles vous partagez des photos reçoivent un message contenant un lien vers iCloud.com pour afficher vos photos. Votre collection partagée est active pendant 30 jours, mais vous pouvez arrêter de la partager à tout moment.

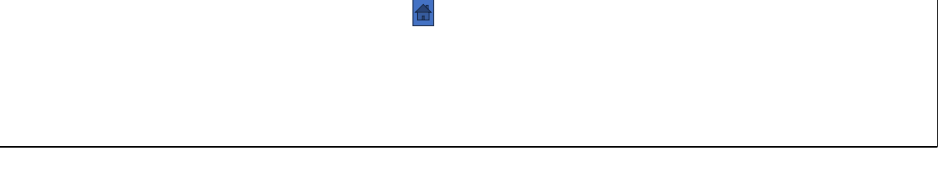

Pour recevoir des suggestions de partage, vous devez identifier les participants et vos proches. Voir « Pour vous ».

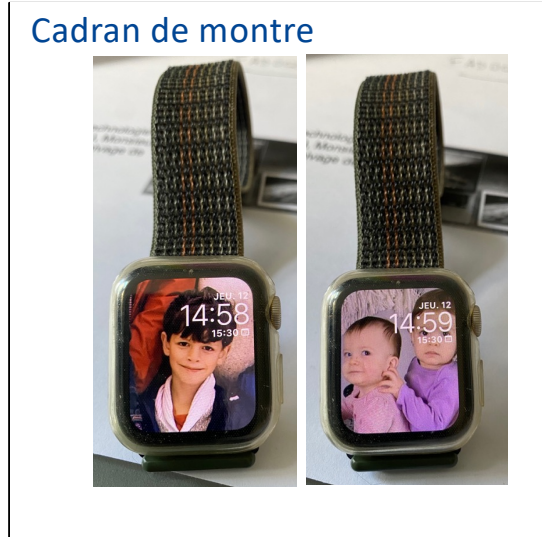

Si on dispose d'une montre Apple, on peut créer un cadran, avec une ou plusieurs photos.

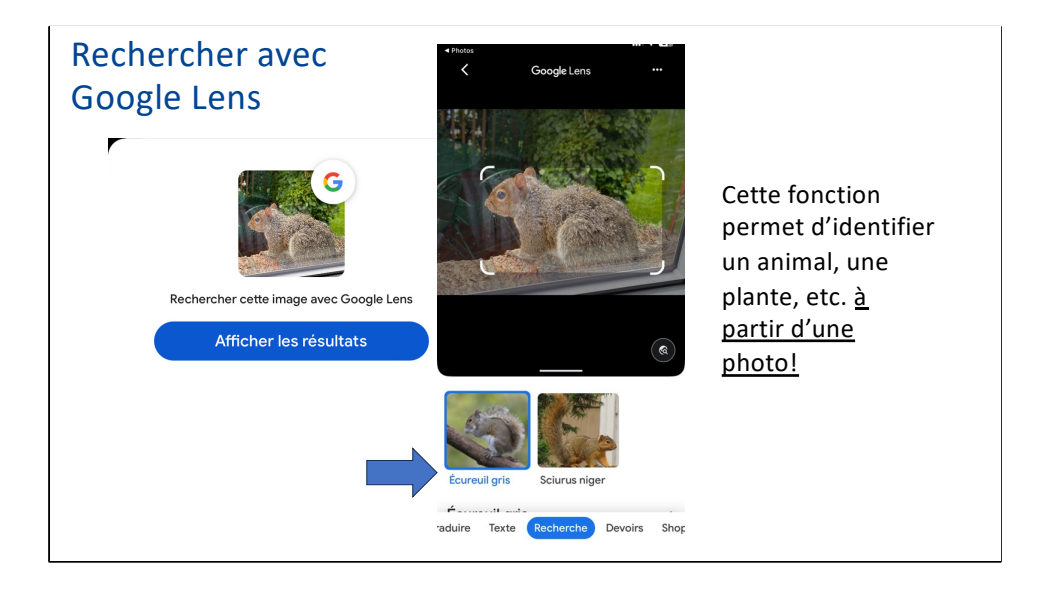

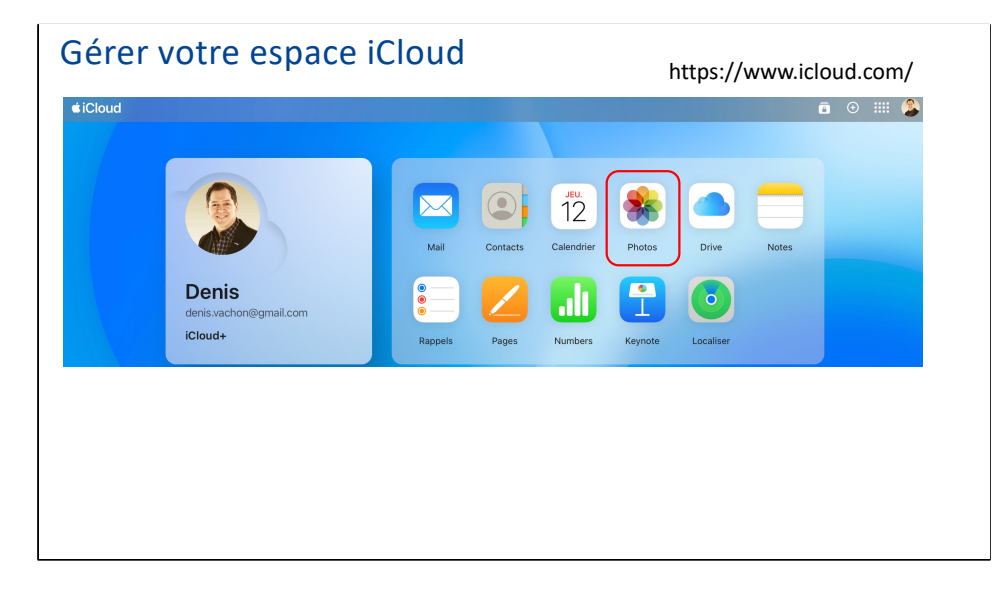

À partir de votre ordinateur (Windows ou Mac) allez sur https://www.icloud.com/photos et connectez-vous avec votre identifiant Apple et

mot de passe.

#### Retrouver ses photos à partir de iCloud ciCloud Photos  $0 0 0$  $\Box$  $\overline{G}$  Les deux photothèques  $\hat{C}$  -  $\overline{O}$  - +  $\bullet \circ \circ \circ \mathbb{m} \circ$ 28 sept. - 9 oct. 2023 Photos Brossard **D** Photothèque **9** Souvenirs  $\heartsuit$  Favoris **高大 美国人** & Liens iCloud  $\odot$  Récentes 434 **MAC** Masquées Suppressions récent... 游游商社 Albums Types de média  $\Rightarrow$   $\Box$  Mes albums  $\bigcirc$  télécharger téléverser  $\heartsuit$ Favoris Ajouter à ā Supprimer  $\mathbb{C}$ Partager l'album

## Vos photos hors de l'écosystème Apple

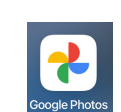

Si vous détenez un compte Google (c.a.d. une adresse Gmail) vous pouvez envoyer certaines photos dans le nuage de Google. (15 Go .vs. 5 Go gratuit). Il faudra d'abord installer l'App (à partir de l'App Store) et l'autoriser à accéder aux photos de votre photothèque.

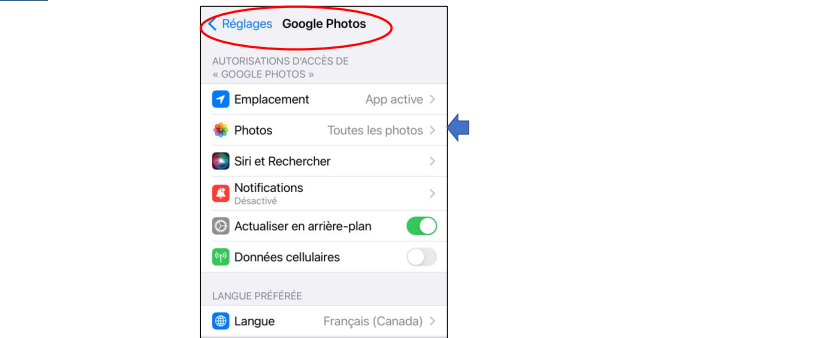

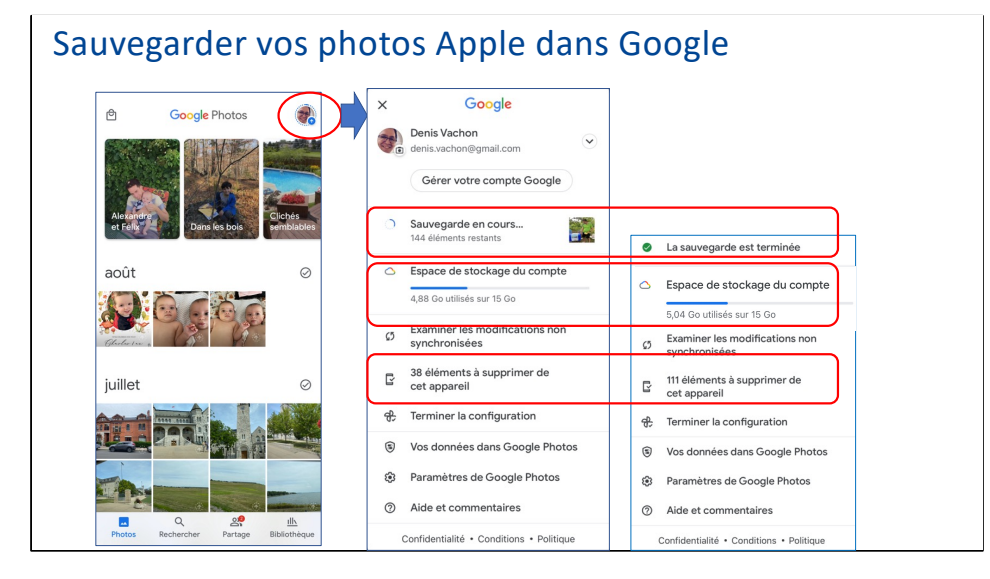

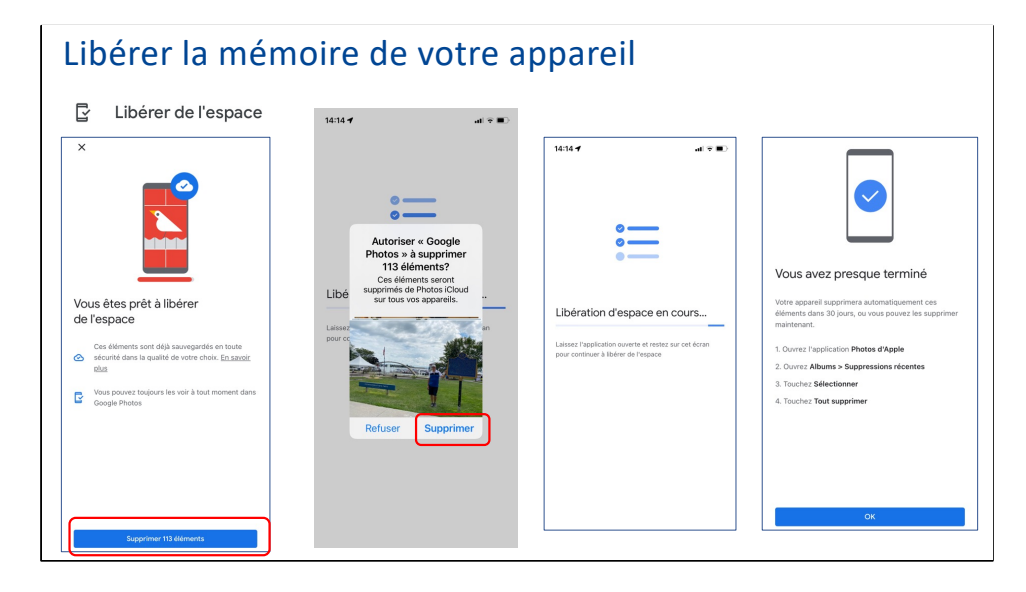

Votre appareil supprimera automatiquement les éléments que vous venez de libérer, dans 30 jours.

Pour les supprimer maintenant ouvrez l'application Photos d'Apple. Ouvrez **Albums > Suppressions récentes**. Touchez **Sélectionner**. Touchez **Tout supprimer**.

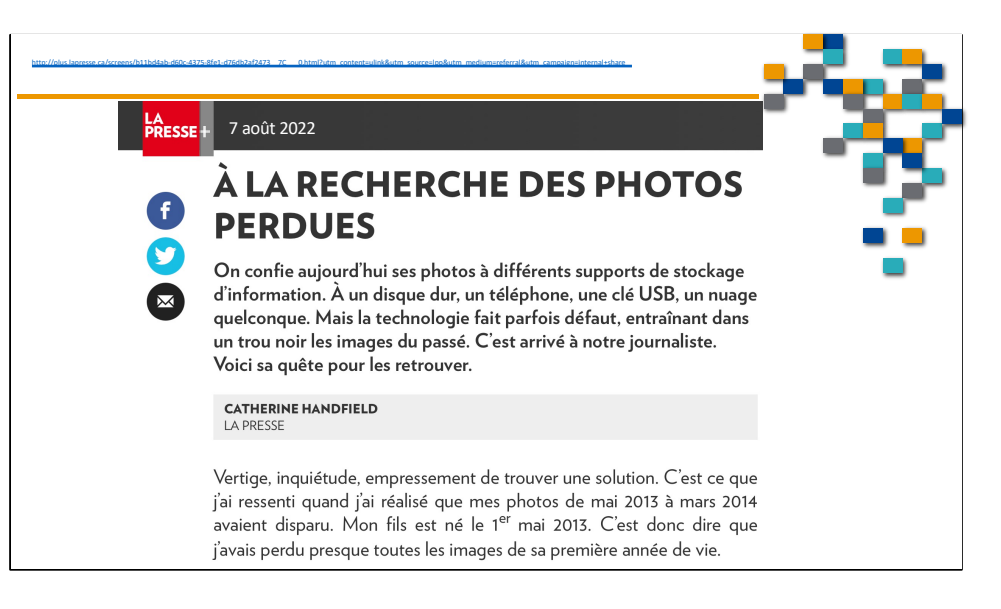

Voir l'hyperlien en haut de la diapositive.

#### Importation sur votre Mac

Vous pouvez importer des photos et des vidéos sur votre Mac en connectant votre appareil à votre Mac. Cependant, si vous utilisez Photos iCloud, vous n'avez pas besoin d'importer.

Importation sur votre Mac:

- 1. Connectez votre iPhone ou votre iPad à votre Mac à l'aide d'un câble USB.
- 2. Ouvrez l'app Photos sur votre ordinateur.
- 3. L'app Photos affiche un écran d'importation contenant toutes les photos et vidéos qui se trouvent sur votre appareil connecté. Si l'écran d'importation ne s'affiche pas automatiquement, cliquez sur le nom de l'appareil dans la barre latérale Photos.
- 4. Si vous y êtes invité, déverrouillez votre appareil iOS ou iPadOS à l'aide de votre code. Si une invite s'affiche sur votre appareil iOS ou iPadOS vous demandant de Faire confiance à cet ordinateur, touchez Se fier pour continuer.
- 5. Sélectionnez un emplacement pour importer vos photos. À côté de « Importer dans », vous pouvez sélectionner un album existant ou en créer un nouveau.
- 6. Sélectionnez les photos que vous souhaitez importer et cliquez sur Importer la sélection ou sur Importer toutes les nouvelles photos.

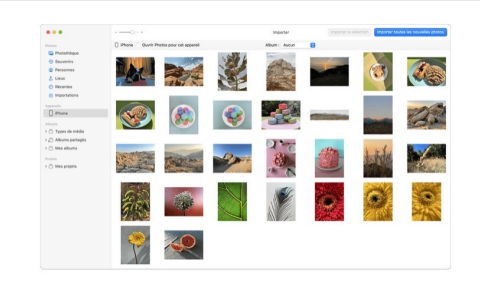

- 7. Attendez la fin du processus, puis déconnectez votre appareil de votre Mac.
- · Utilisez Time Machine pour sauvegarder tous vos fichiers, y compris vos photos et vidéos, sur une unité de disque dur externe.

#### Importation sur votre PC Windows

Vous pouvez importer des photos sur votre PC en connectant votre appareil à votre ordinateur, puis en utilisant l'app Photos de Windows :

- 1. Effectuez la mise à jour vers la dernière version d'iTunes sur votre PC. L'importation de photos sur votre PC requiert l'utilisation d'iTunes 12.5.1 ou version ultérieure.
- 2. Connectez votre iPhone ou votre iPad à votre PC à l'aide d'un câble USB.
- 3. Si vous y êtes invité, déverrouillez votre appareil iOS ou iPadOS à l'aide de votre code.

4. Si un message s'affiche sur votre appareil iOS ou iPadOS vous demandant de Faire confiance à cet ordinateur, touchez Se fier ou Autoriser pour continuer.

Ensuite, rendez-vous sur le site web de Microsoft pour savoir comment importer des photos dans l'app Photos de Windows sous Windows 10 ou Windows 11.

Si Photos iCloud est activé, vous devez télécharger les versions originales et en pleine résolution de vos photos sur votre iPhone ou votre iPad avant d'effectuer l'importation sur votre PC.

and the company of the company

#### **Importation sur votre PC Windows**

Lorsque vous importez des vidéos de votre appareil iOS ou iPadOS sur votre PC, certaines peuvent être mal orientées dans l'app Photos de Windows. Vous pouvez ajouter ces vidéos à iTunes pour les visionner dans le bon sens.

Si vous voulez vous assurer que les photos de votre appareil iOS ou iPadOS ont la meilleure compatibilité avec Windows 10 ou Windows 11, essayez ces étapes :

- 1. Sur votre appareil iOS ou iPadOS, ouvrez l'app Réglages.
- 2. Touchez Caméra, puis Formats.
- 3. Touchez Les plus compatibles. Désormais, votre caméra créera des photos et des vidéos aux formats JPEG et H.264.